## **Póster de instalación rápida del HP OfficeJet G85 Macintosh Cara 1 de 2**

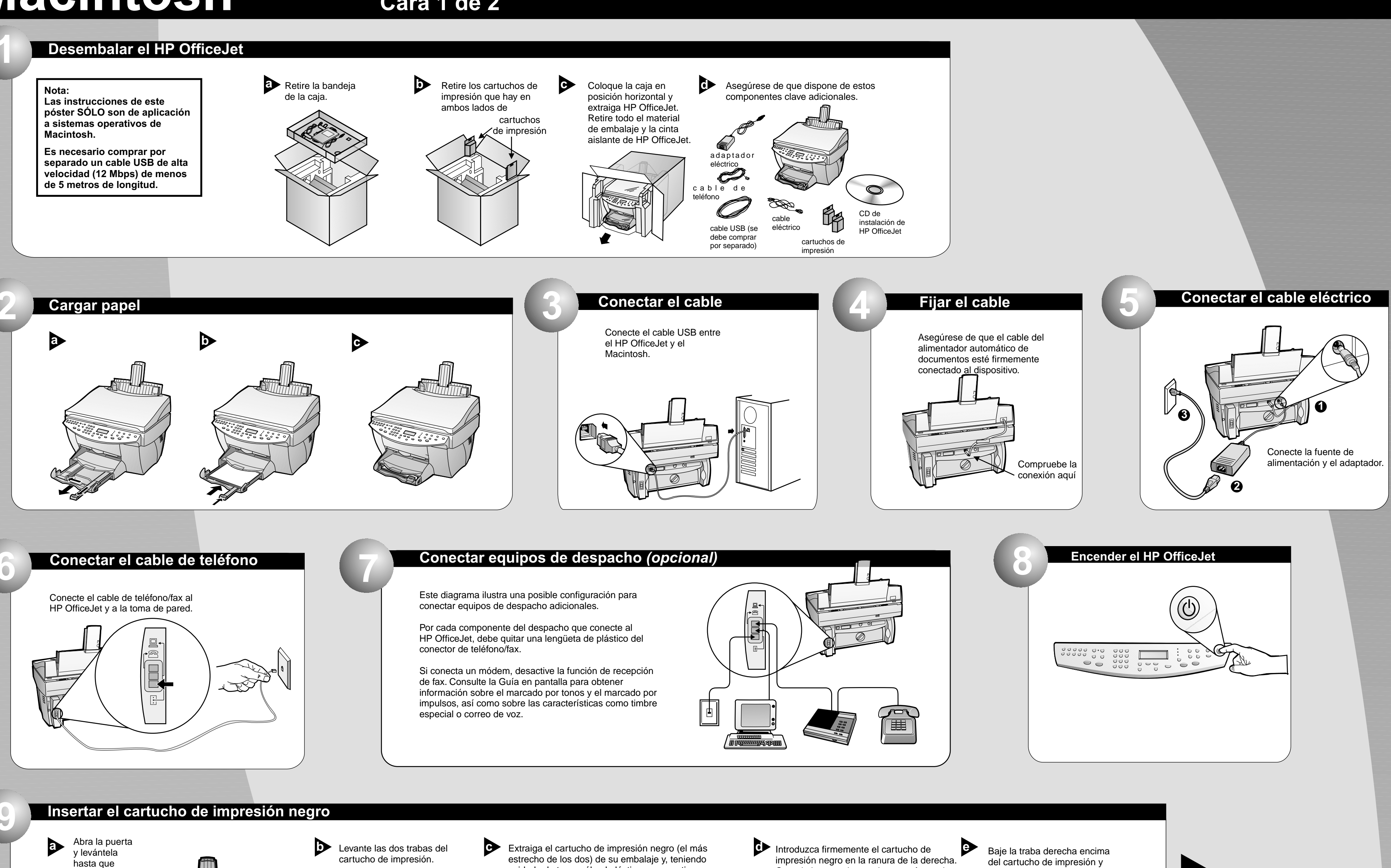

**http://www.hp.com/go/all-in-one**

encaje en posición. El carro de los cartuchos de impresión se desplazará hasta el centro del área de acceso.

presiónela hacia abajo hasta que encaje en posición.

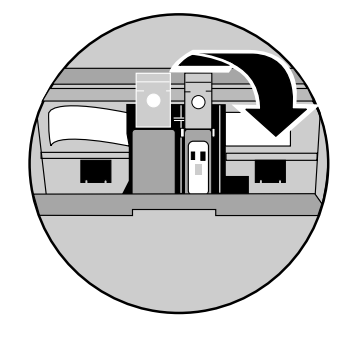

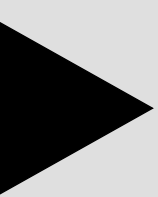

cuidado de tocar sólo el plástico negro, retire con cuidado la lengüeta verde y la cinta azul que tapa los inyectores.

Cuando inserte el cartucho, asegúrese de que la etiqueta esté orientada hacia usted.

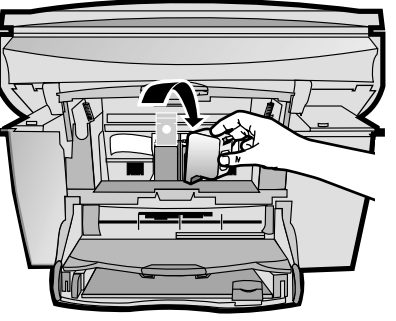

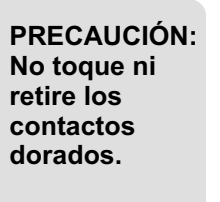

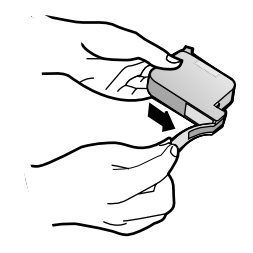

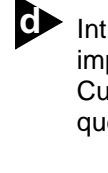

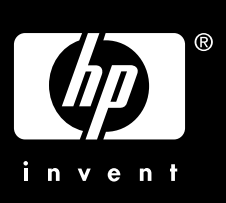

**Vea el reverso de la página para más instrucciones sobre la instalación.**

\*C6737-90126\* <u>\*C6737-90126 \$P11 | 1991 | 1991 | 1991 | 1991 | 1991 | 1992 | 1993 | 1994 | 1995 | 1997 | 1997 | 199</u> **C6737-90126**

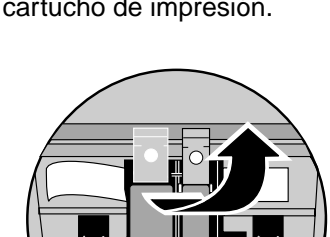

**Copyright Hewlett-Packard Company 2000. Impreso en los EE.UU., Alemania o Singapur.**

#### **Imprimir una página de alineación**

Asegúrese de haber cargado papel en el HP OfficeJet.

Aparecerá el mensaje "Pulsar **INTRO** para alinear cartuchos" en el visor. Pulse **INTRO** para que el HP OfficeJet realice la alineación. Una vez impresa la página, la alineación habrá concluido.

Examine la página de alineación por si hubiera marcas verdes de comprobación, y luego recíclela o deséchela.

**12**

**a** Extraiga el cartucho de impresión en **abrella firmemente el cartucho de impresión en** Baje el asa para color en la ranura de la izquierda. Baje la traba izquierda encima del cartucho de impresión y presiónela hacia abajo hasta que encaje en posición.

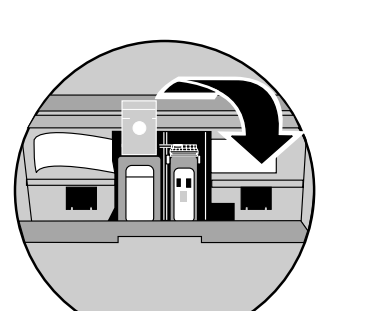

- Extraiga el cartucho de impresión en color (el más ancho de los dos) de su embalaje y, teniendo cuidado de tocar sólo el plástico negro, retire con cuidado la lengüeta verde y la cinta azul que tapa los inyectores.
	- **PRECAUCIÓN: No toque ni retire los contactos dorados.**

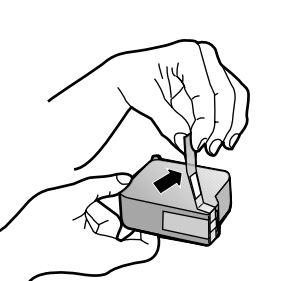

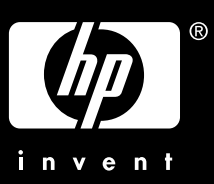

#### **10 Insertar el cartucho de impresión en color**

**b** Haga clic dos veces sobre el icono **HP All-In-One Installer** en la carpeta que aparece en el escritorio.

> Haga clic en **Aceptar** para asentir con el acuerdo de licencia de software.

Encienda el ordenador y espere **a contraga del contraga del contraga del contraga del menú** a Cuando se le solicite, se es solicite, reinicie el contraga del menú a Cuando se le solicite, reinicie el contra la Cuando se le Encienda el ordenador y espere que complete el encendido. Inserte el CD de instalación de HP OfficeJet.

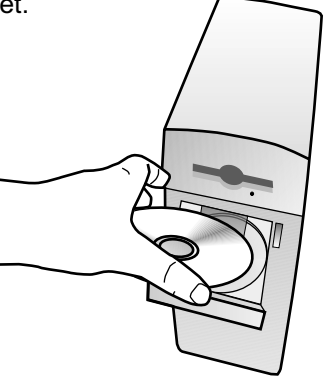

sistema. Cuando se le solicite, reinicie el

El agente de configuración se ejecutará después de reiniciar el sistema. Siga las instrucciones para completar la instalación del

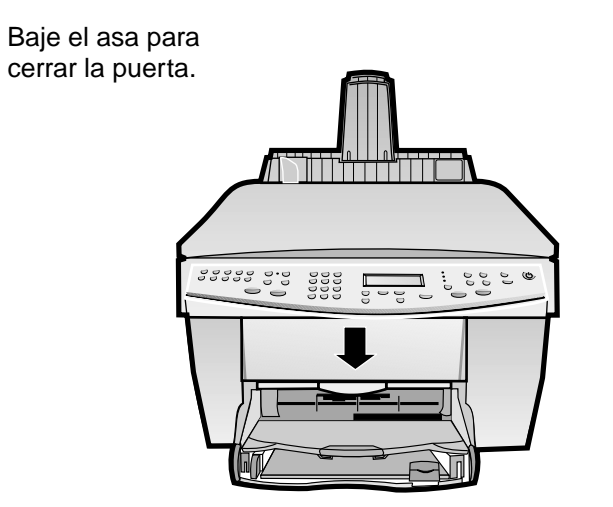

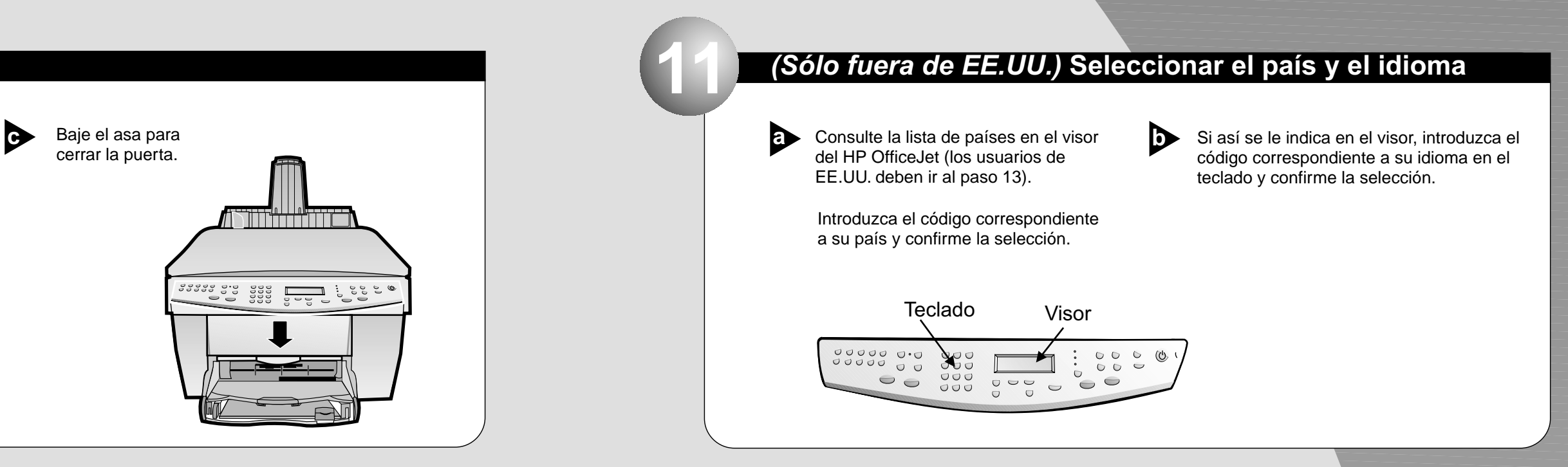

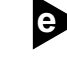

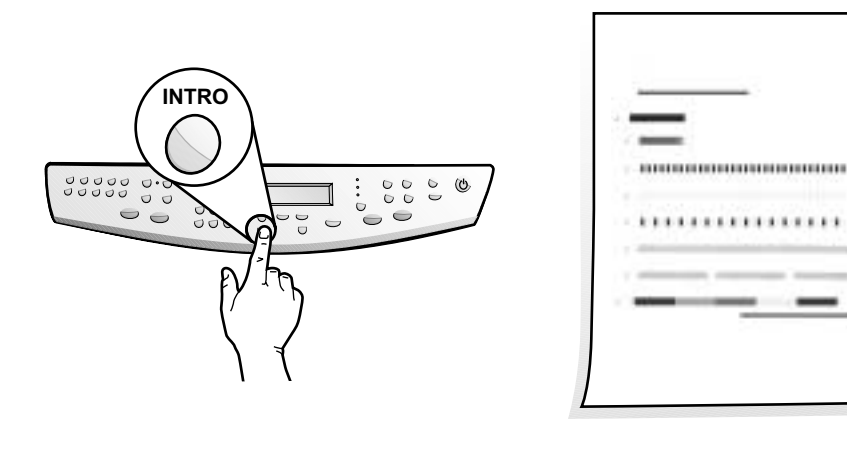

**¡Enhorabuena! Ahora ya puede imprimir, copiar, escanear y enviar faxes con su nuevo HP OfficeJet.**

### **14 ¡Enhorabuena!**

#### **13 Instale el software**

desplegable y luego presione **Instalar.**

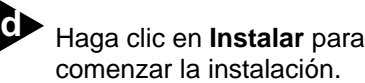

Después, haga clic en **Continuar** para proceder con la instalación.

software.

#### **Nota:**

**Para ver los detalles de la instalación en redes, vea la Información adicional sobre la instalación en la Guía básica.**

# **Macintosh Cara 2 de 2**